# Herbert Wertheim College of Medicine

Time & Labor
Web Clock Training
for Employees

**Human Resources** 

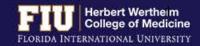

# Herbert Wertheim College of Medicine

#### Time & Labor

#### **AGENDA**

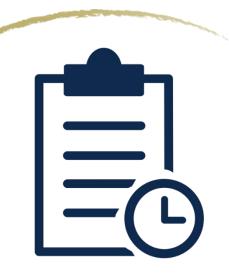

- Payroll Deadlines
- Types of Timesheets
- Steps to Enter Time
- Steps to Review Time
- Steps to Edit Time
- How to View Overtime
- How to View Compensatory Time
- How to Designate Compensatory Time
- Steps to View Leave Balances
- Steps to Request eLEAVE
- Steps to Review eLEAVE
- Steps to Cancel eLEAVE
- Steps to Enter Retro Time
- Resources and Contacts

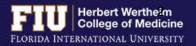

# PAYROLL DEADLINES

|                  |          | 57  | 2018 Pa                                                       | ayroll Dead                                                  | lines                                                         |                                                 |           |
|------------------|----------|-----|---------------------------------------------------------------|--------------------------------------------------------------|---------------------------------------------------------------|-------------------------------------------------|-----------|
| PAY PERIOD DATES |          | PP  | CHANGE<br>FORM/SIGN-ON<br>SUBMISSION<br>DEADLINE BY<br>5:00PM | FIRST LEVEL<br>CONTRACT<br>APPROVAL<br>DEADLINE BY<br>5:00PM | EMPLOYEE<br>TIME/LEAVE<br>SUBMISSION<br>DEADLINE BY<br>5:00PM | SUPERVISOR<br>APPROVAL<br>DEADLINE BY<br>2:00PM | PAY DAY   |
| 12/30/17         | 01/12/18 | 15  | 01/03/18*                                                     | 01/05/18*                                                    | 01/11/18*                                                     | 01/12/18*                                       | 01/19/18  |
| 01/13/18         | 01/26/18 | 16  | 01/18/18                                                      | 01/22/18                                                     | 01/26/18                                                      | 01/29/18                                        | 02/02/18  |
| 01/27/18         | 02/09/18 | 17  | 02/01/18                                                      | 02/05/18                                                     | 02/09/18                                                      | 02/12/18                                        | 02/16/18  |
| 02/10/18         | 02/23/18 | 18  | 02/15/18                                                      | 02/19/18                                                     | 02/23/18                                                      | 02/26/18                                        | 03/02/18  |
| 02/24/18         | 03/09/18 | 19  | 03/01/18                                                      | 03/05/18                                                     | 03/09/18                                                      | 03/12/18                                        | 03/16/18  |
| 03/10/18         | 03/23/18 | 20  | 03/15/18                                                      | 03/19/18                                                     | 03/23/18                                                      | 03/26/18                                        | 03/30/18  |
| 03/24/18         | 04/06/18 | 21  | 03/29/18                                                      | 04/02/18                                                     | 04/06/18                                                      | 04/09/18                                        | 04/13/18  |
| 04/07/18         | 04/20/18 | 22  | 04/12/18                                                      | D4/16/18                                                     | 04/20/18                                                      | 04/23/18                                        | 04/27/18  |
| 04/21/18         | 05/04/18 | 23  | 04/26/18                                                      | 04/30/18                                                     | 05/04/18                                                      | 05/07/18                                        | 05/11/18  |
| 05/05/18         | 05/18/18 | 24  | 05/10/18                                                      | 05/14/18                                                     | 05/18/18                                                      | 05/21/18                                        | 05/25/18  |
| 05/19/18         | 06/01/18 | 25  | 05/23/18^                                                     | 05/25/18^                                                    | 06/01/18                                                      | 06/04/18                                        | 06/08/18  |
| 06/02/18         | 06/15/18 | 26  | 06/07/18                                                      | D6/11/18                                                     | 06/15/18                                                      | 06/18/18                                        | 06/22/18  |
| 06/16/18         | 06/29/18 | 1   | 06/20/18*                                                     | 06/22/18*                                                    | 06/28/18*                                                     | 06/29/18*                                       | 07/06/18  |
| 06/30/18         | 07/13/18 | . 2 | 07/05/18                                                      | 07/09/18                                                     | 07/13/18                                                      | 07/16/18                                        | 07/20/18  |
| 07/14/18         | 07/27/18 | 3   | 07/19/18                                                      | 07/23/18                                                     | 07/27/18                                                      | 07/30/18                                        | 08/03/18  |
| 07/28/18         | 08/10/18 | 4   | 08/02/18                                                      | 08/06/18                                                     | 08/10/18                                                      | 08/13/18                                        | 08/17/18  |
| 08/11/18         | 08/24/18 | 5   | 08/16/18                                                      | 08/20/18                                                     | 08/24/18                                                      | 08/27/18                                        | 08/31/18  |
| 08/25/18         | 09/07/18 | 6   | 08/29/18†                                                     | 08/31/18†                                                    | 09/07/18                                                      | 09/10/18                                        | 09/14/18  |
| 09/08/18         | 09/21/18 | 7   | 09/13/18                                                      | 09/17/18                                                     | 09/21/18                                                      | 09/24/18                                        | 09/28/18  |
| 09/22/18         | 10/05/18 | 8   | 09/27/18                                                      | 10/01/18                                                     | 10/05/18                                                      | 10/08/18                                        | 10/12/18  |
| 10/06/18         | 10/19/18 | 9   | 10/11/18                                                      | 10/15/18                                                     | 10/19/18                                                      | 10/22/18                                        | 10/26/18  |
| 10/20/18         | 11/02/18 | 10  | 10/25/18                                                      | 10/29/18                                                     | 11/02/18                                                      | 11/05/18                                        | 11/09/18  |
| 11/03/18         | 11/16/18 | 11  | 11/05/18∆                                                     | 11/07/18∆                                                    | 11/14/18∆                                                     | 11/15/18Δ                                       | 11/21/18Δ |
| 11/17/18         | 11/30/18 | 12  | 11/21/18                                                      | 11/26/18                                                     | 11/30/18                                                      | 12/03/18                                        | 12/07/18  |
| 12/01/18         | 12/14/18 | 13  | 12/06/18                                                      | 12/10/18                                                     | 12/14/18                                                      | 12/17/18                                        | 12/21/18  |
| 12/15/18         | 12/28/18 | 14  | 12/14/18                                                      | 12/18/18                                                     | 12/26/18                                                      | 12/27/18                                        | 01/04/19  |

\* Deadlines revised due to Martin Luther King Jr. Holiday

- Employee deadline to submit hours is usually Fridays at 5:00pm
- Approver deadline to approve hours is usually Mondays at 2:00pm
- Pay Day is <u>usually</u> on a Friday
- Deadlines are moved up when highlighted

A Deadlines revised due to Memorial Day Holiday

Deadlines and Pay Day revised due to July 4th Holiday.

Deadlines revised due to Labor Day Holiday.

Δ Deadlines revised due to Thanksgiving Holiday.

Deadlines revised due to Christmas Day Holiday.

#### TYPES OF TIMESHEETS

Wed 2/7

2/6

2/5

Thu 2/8

2/9

#### **Exempt Employees**

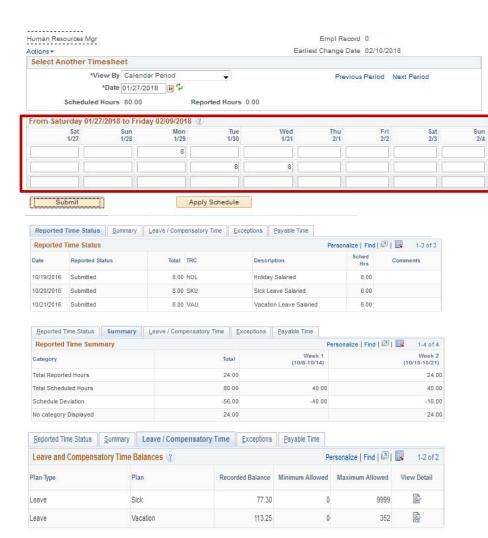

- Does not need to report daily hours worked
- Needs to report leave (vacation, sick, jury duty, etc.)

Total Time Reporting Code

HOL - Holiday Salaried

SKU - Sick Leave Salaried

VAU - Vacation Leave Salaried

 Not entitled for overtime pay or compensatory time for hours worked in excess of 40 hours in a workweek

\*Taskgroup

PSNONCATSK

PSNONCATSK PSNONCATSK -

#### TYPES OF TIMESHEETS

#### Non-Exempt Employees (Benefit Eligible)

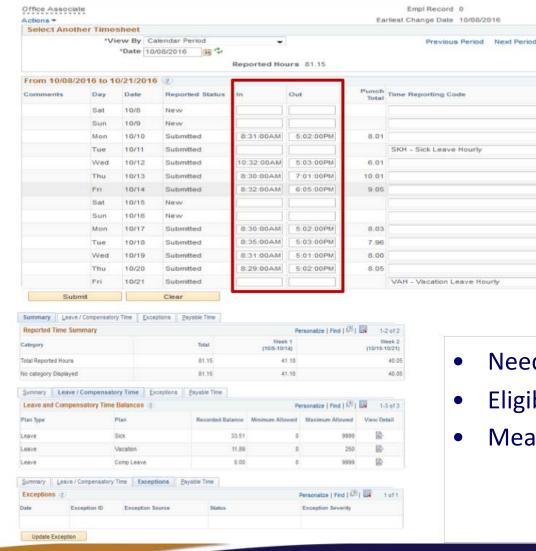

Needs to report all hours worked on a daily basis

Date

10/8

10/9

10/11

10/14

10/16

EST Q 10/10

EST Q 10/12

EST Q 10/13

EST Q 10/17

EST Q 10/18

EST @ 10/19

EST Q 10/20

EST Q 10/21

EST

100

4-

1

1

EST

-

-

-

-

-

-

-

• Eligible for *overtime payment* 

Quantity \*Taskgroup

PSNONCATSK

PSNONCATSK

PSNONCATSK

PSNONCATSK

PSNONCATSK

PSNONCATSK

PSNONCATSK

PSNONCATSK

PSNONCATSK

PSNONCATSK

PSNONCATSK

8.00 PSNONCATSK

8.00 PSNONCATSK

Meal periods are automatically deducted

#### TYPES OF TIMESHEETS

#### **Non-Exempt Employees (Temporary/Student Assistant)**

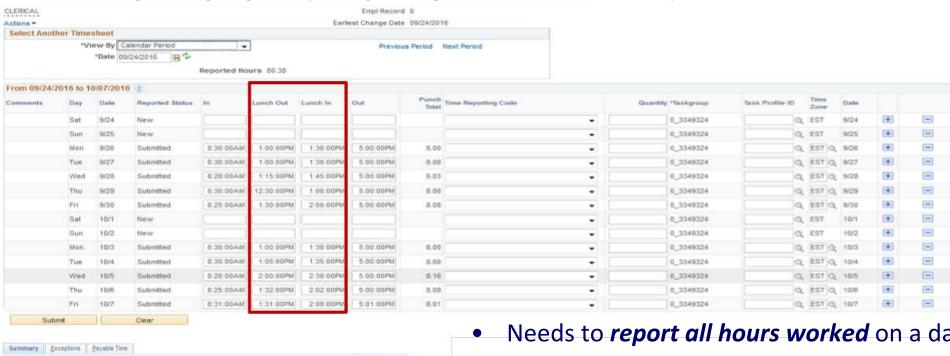

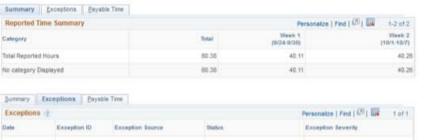

Update Exception

- Needs to *report all hours worked* on a daily basis
- Temporary employees are eligible for *overtime payment*
- Student Assistants *cannot* work more then 20 hours per week during fall and spring semesters. They may work up to 30 hours during the summer semester.
- Meal periods (clock out and in) must be entered on a daily basis (Only need to report 30 minute un-paid break)

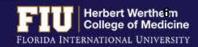

- 1. Navigate to <u>Self Service</u> > <u>Time Reporting</u> > <u>Report Time</u> > <u>Web Clock</u>
- 2. Select "In" under the "Punch Type" drop down menu at the start of your work day
- 3. Select "Enter Punch"

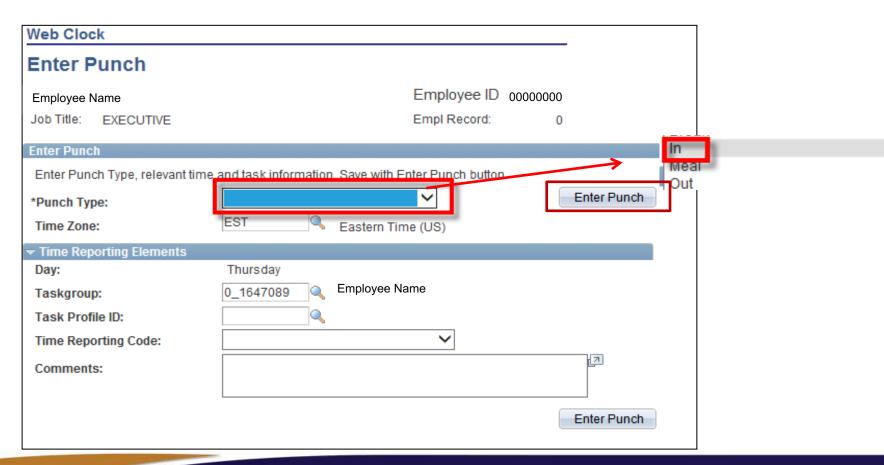

- 1. Navigate to Self Service > Time Reporting > Report Time > Web Clock
- 2. Select "Meal" under the "Punch Type" drop down menu at the start of your lunch break (Temporary Employees ONLY)
- 3. Select "Enter Punch"

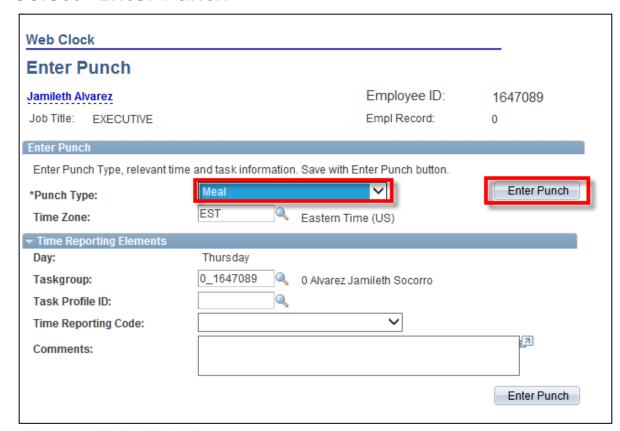

- 1. Navigate to Self Service > Time Reporting > Report Time > Web Clock
- 2. Select "In" under the "Punch Type" drop down menu at the end of your lunch break (Temporary Employees ONLY)
- 3. Select "Enter Punch"

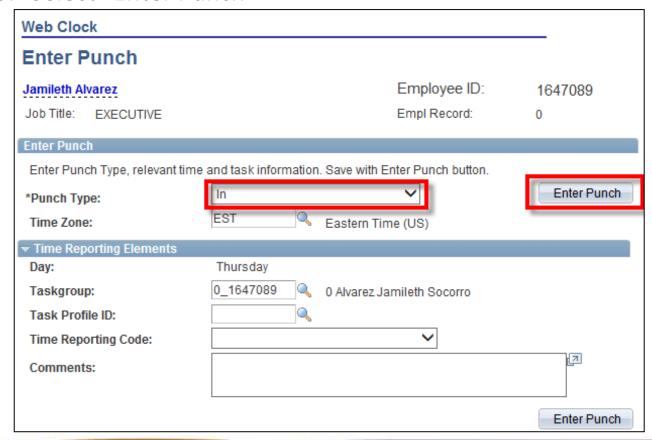

- 1. Navigate to Self Service > Time Reporting > Report Time > Web Clock
- 2. Select "Out" under the "Punch Type" drop down menu at the end of your work day
- Select "Enter Punch"

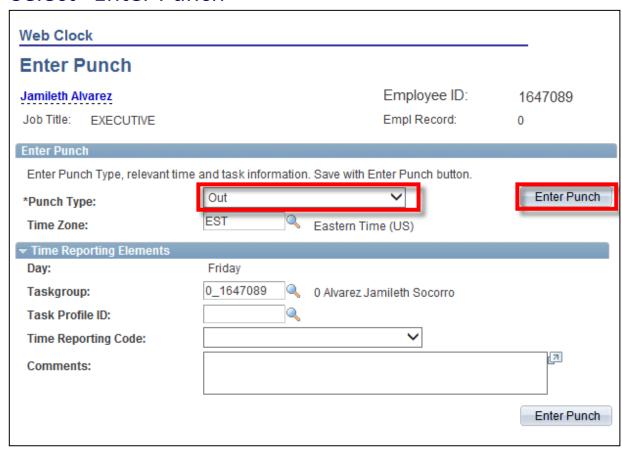

## STEPS TO REVIEW TIME

- 1. Navigate to <u>Self Service</u> > <u>Time Reporting</u> > <u>Report Time</u> > <u>Timesheet</u>
- 2. Review time

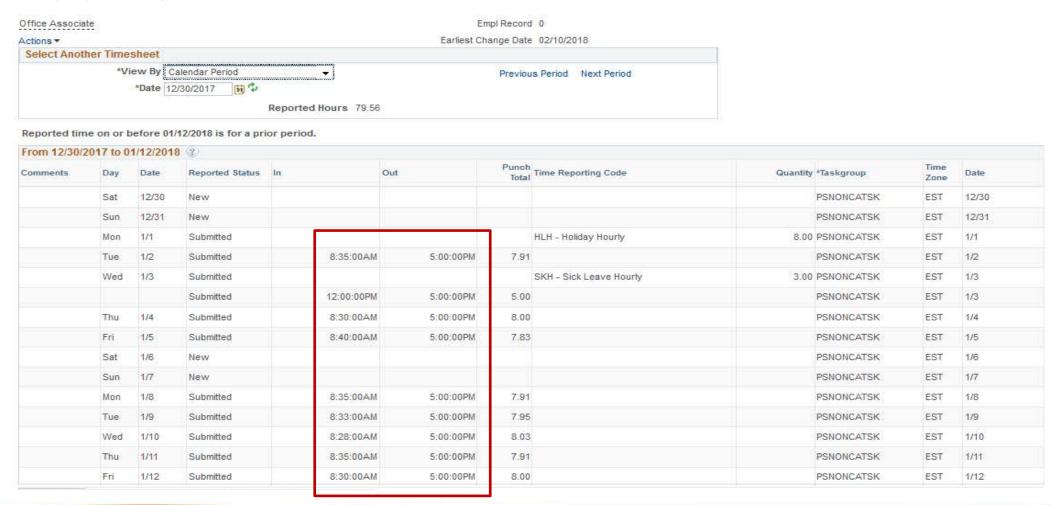

## STEPS TO EDIT TIME

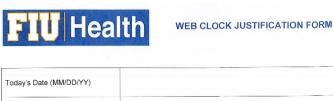

Dates of Incident (MM/DD/YY) MMC BR SHS/MMC SHS/BBC Location (Check one) (Check One) Brief description of Incident LUNCH OUT LUNCH IN □ OUT Panther ID# Employee Name Employee Signature Manager's Name Manager's Signature Date of Action Completed

- 1. Submit the Web Clock Justification Form to your supervisor with ample time prior to a payroll deadline
- 2. Supervisor edits timesheet according to the information provided
- Leave time must also be entered by your supervisor, <u>unless utilizing eLeave</u>. Please ensure to follow the leave time request process for your area.

8/17/2015

# STEPS TO REVIEW OVERTIME

➤ Navigate to <u>Self Service</u> > <u>Time Reporting</u> > <u>Report Time</u> > <u>Timesheet</u>

Update Exception

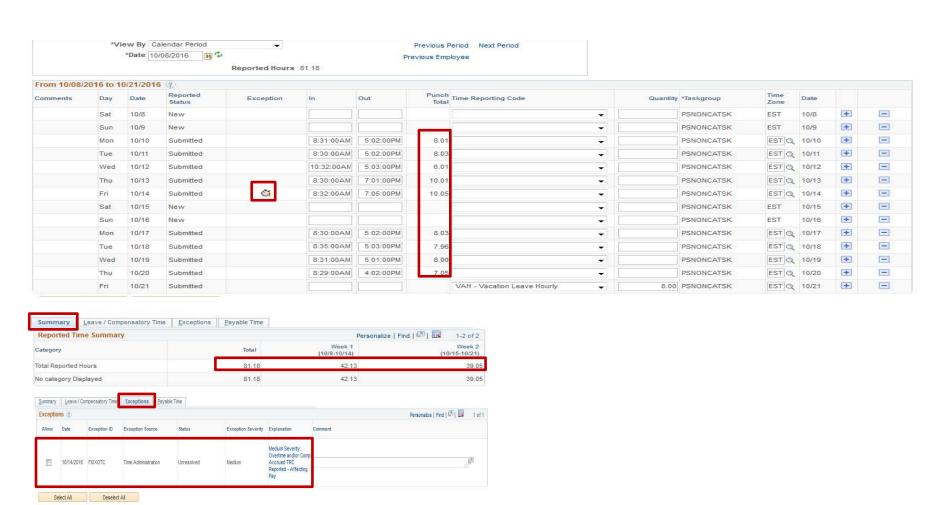

## HOW TO VIEW COMPENSATORY TIME

➤ Navigate to <u>Self Service</u> > <u>Time Reporting</u> > <u>Report Time</u> > <u>Timesheet</u>

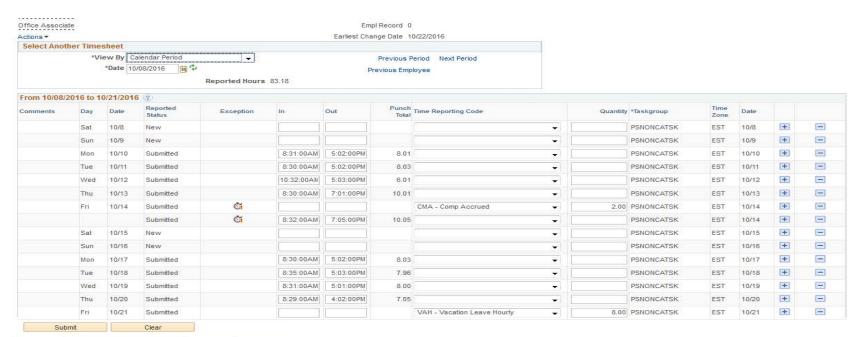

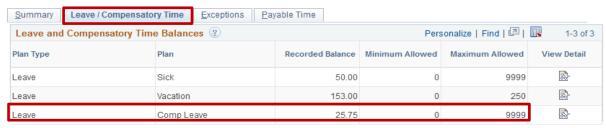

- Employees may choose to place overtime hours in a compensatory time bank with the approval of their supervisor.
- Compensatory time bank needs to be used within 180 days

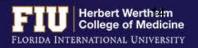

## HOW TO DESIGNATE COMPENSATORY TIME

- Compensatory time must be banked by your supervisor by using the CMA- "Comp Accrued" code in the timesheet on the day overtime occurred
- ➤ Once it is decided which day you will use your compensatory time, your supervisor will enter the CMU- "Compensatory Leave Used" code in the timesheet

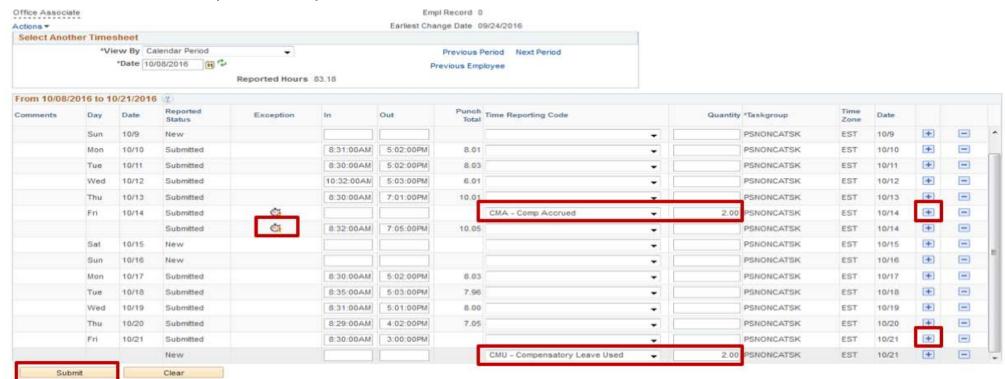

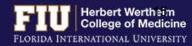

## STEPS TO VIEW LEAVE BALANCES

1. Navigate to Myhr.fiu.edu > Main Menu > Self Service > Time Reporting > Report Time > Timesheet

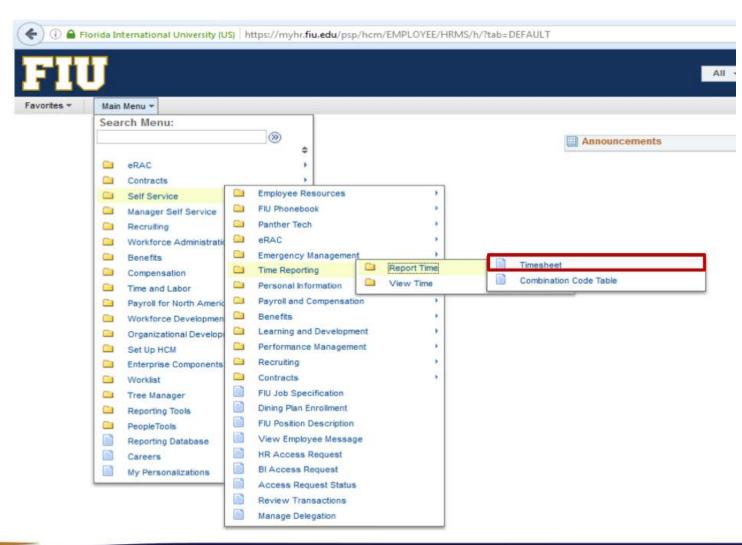

### STEPS TO VIEW LEAVE BALANCES

#### 2. Select the "Leave/Compensatory Time" tab

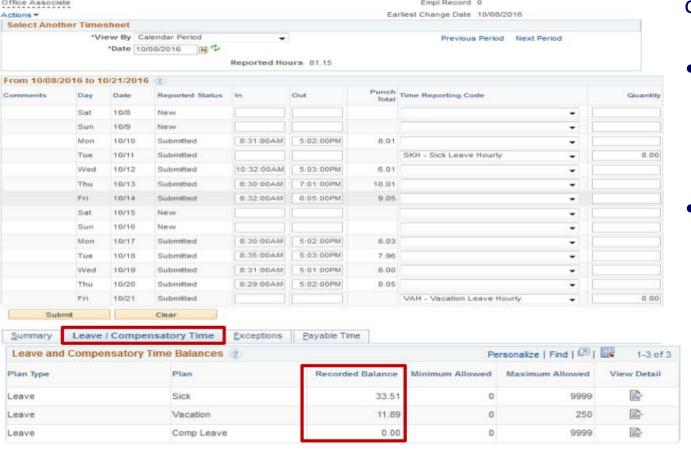

- 3. View "Recorded Balance" for total amount of Sick Leave and Vacation Leave
- Actual leave balances will not be updated until payroll has processed the hours submitted for the current pay period and future pay periods.
- Actual leave balances can be viewed on a paycheck by navigating to <u>Myhr.fiu.edu</u> > <u>Main Menu</u> > <u>Self Service</u> > <u>Payroll and Compensation</u> > <u>View Paycheck</u>

1. Navigate to Myhr.fiu.edu > Main Menu > Self Service > Time Reporting > Request Leave > eLeave Request

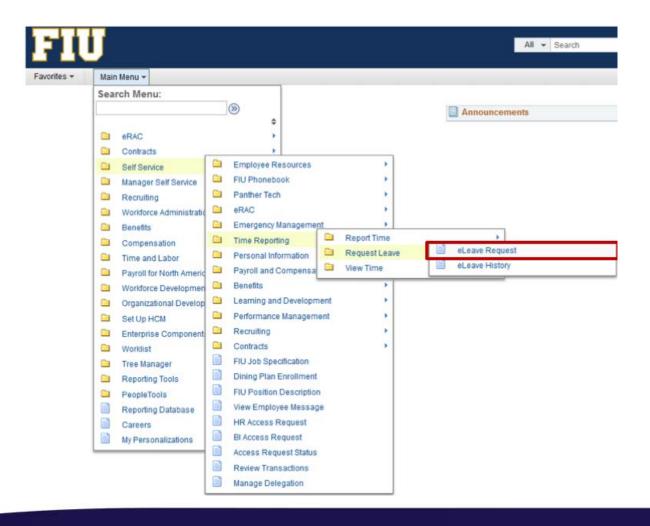

2. Select "Create a New eLeave Request"

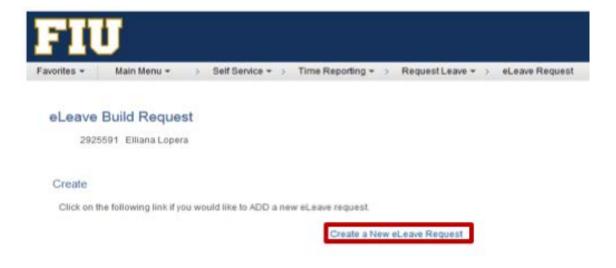

3. Enter: Dates, Leave Type, and Hours per Day. Then select "Next"

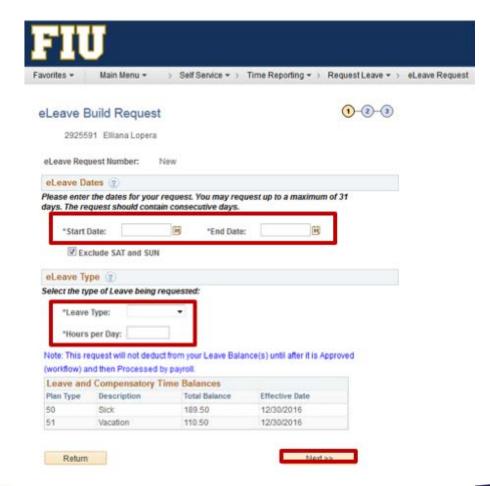

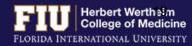

- 4. Review and make any necessary edits
- Select "Next"

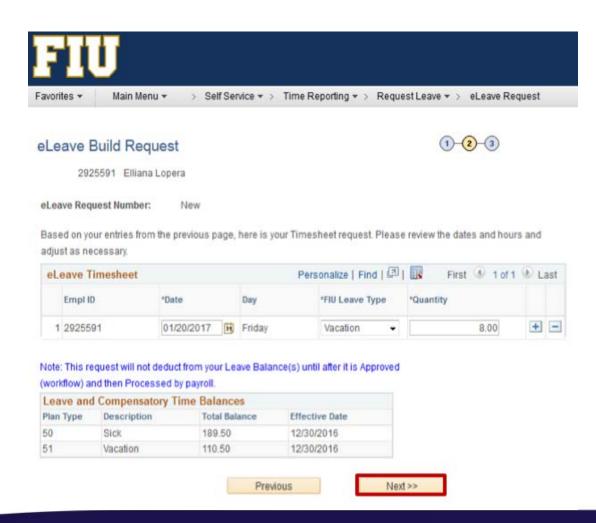

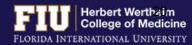

- 6. Enter comments for approver to review
- 7. Select "Submit"

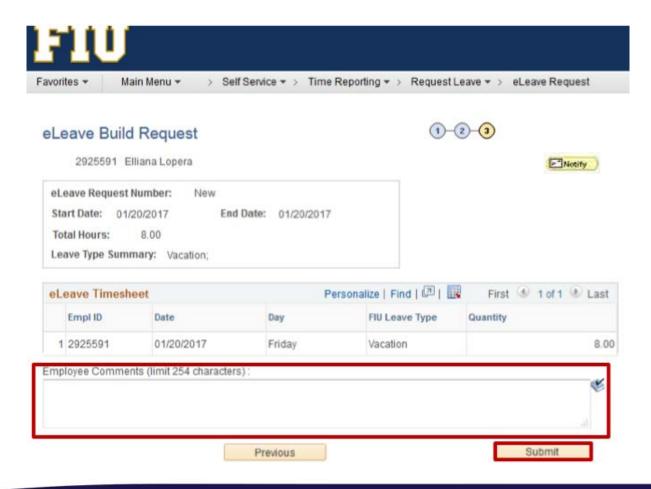

The employee also has the ability to send a notification to additional individuals

1. Select "Notify

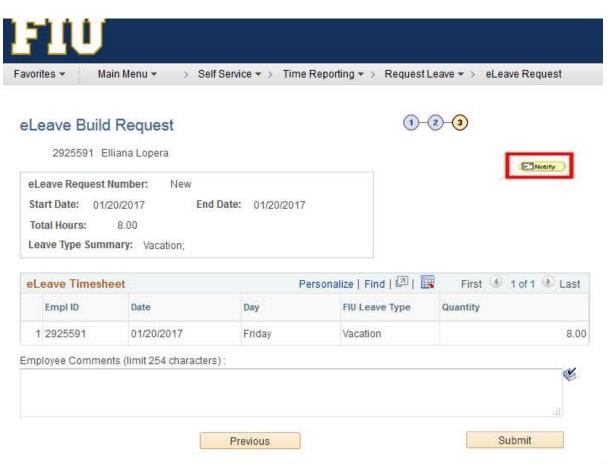

- Enter individual you would like to notify of leave
- 3. Select "OK"

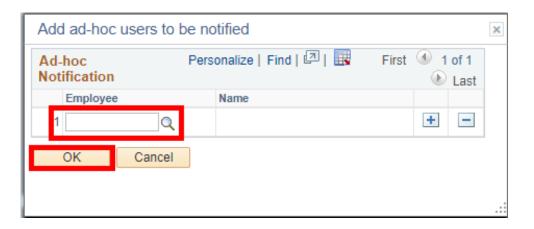

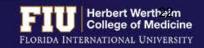

### STEPS TO REVIEW eLEAVE

- Navigate to Myhr.fiu.edu > Main Menu > Self Service > Time Reporting > Request Leave > eLeave Request
  - ➤ <u>Active eLeave Requests</u>: Displays eLeave request that are within pay periods that have not yet been processed.
- ➤ <u>Inactive eLeave Requests</u>: Displays past eLeave request that have already been processed by payroll. You may view the status of your eLeave request under the "Approval Status" column

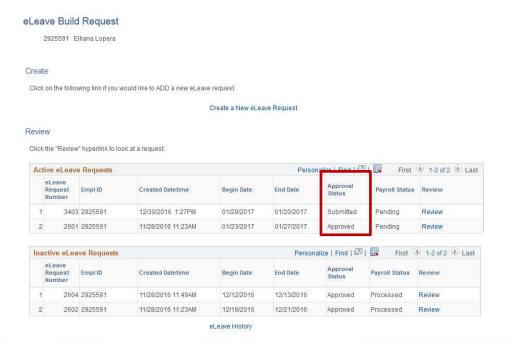

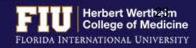

### STEPS TO REVIEW eLEAVE

#### To review the full details of the request:

#### 2. Select "Review"

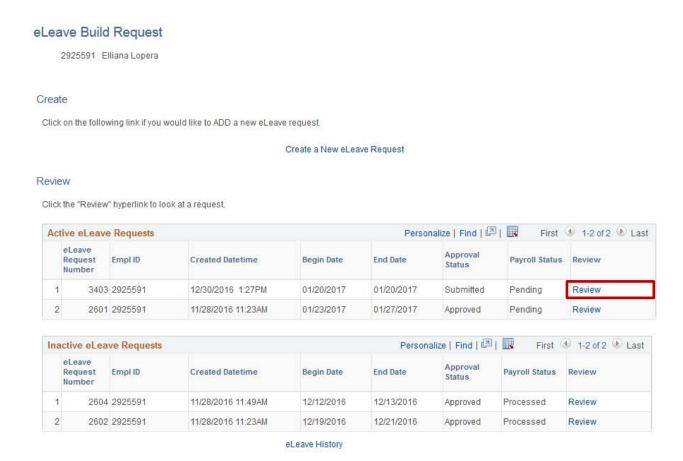

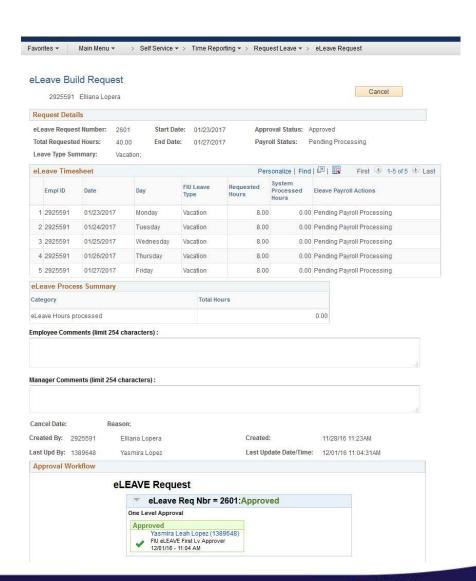

## STEPS TO CANCEL eLEAVE

1. Navigate to Myhr.fiu.edu > Main Menu > Self Service > Time Reporting > Request Leave > eLeave Request

#### 2. Select "Review" eLeave Build Request 2925591 Elliana Lopera Create Click on the following link if you would like to ADD a new eLeave request. Create a New eLeave Request Review Click the "Review" hyperlink to look at a request. Personalize | Find | 💷 | **Active eLeave Requests** First 1-2 of 2 Last eLeave Approval Request Payroll Status Review Empl ID Created Datetime Begin Date **End Date** Status Number 3403 2925591 12/30/2016 1:27PM 01/20/2017 01/20/2017 Submitted Pending Review 2601 2925591 11/28/2016 11:23AM 01/23/2017 01/27/2017 Review Approved Pending Personalize | Find | 2 | First 1-2 of 2 Last Inactive eLeave Requests el eave Approval **End Date** Request Empl ID Created Datetime Begin Date Payroll Status Review Status Number 2604 2925591 11/28/2016 11:49AM 12/12/2016 12/13/2016 Approved Processed Review 2602 2925591 11/28/2016 11:23AM 12/19/2016 12/21/2016 Processed Review eLeave History

eLeave History

#### 3. Select "Cancel"

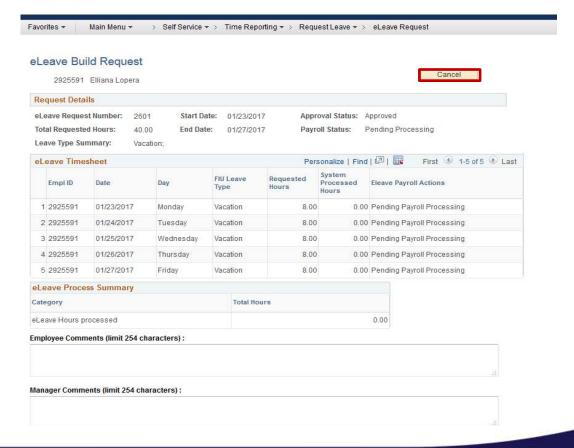

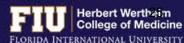

## STEPS TO CANCEL eLEAVE

4. Select "Yes"

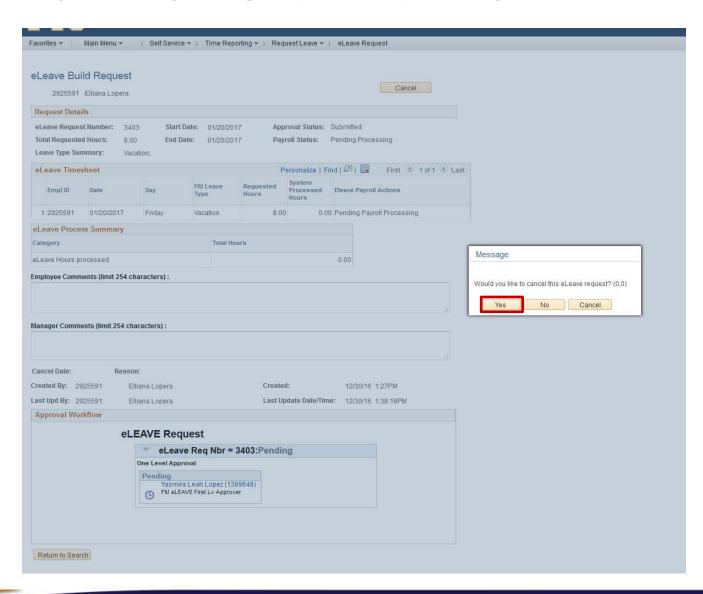

## STEPS TO ENTER RETRO TIME

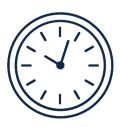

 If hours need to be entered or edited for <u>a previous pay period</u>, the approver can go back one pay period to edit the timesheet

If hours need to be entered or edited for more than one previous pay period, the
employee will need to email comhr@fiu.edu and copy the Supervisor with the times and
dates to edit/enter

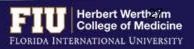

#### RESOURCES AND CONTACTS

#### **RESOURCES**

- FIU Division of Human Resources Compensation Administration
  - http://hr.fiu.edu/index.php?name=flsa
- U.S. Department of Labor Wage and Hour Division (WHD)
  - http://www.dol.gov/whd/flsa

#### **CONTACTS**

- HWCOM Human Resources
   Department 305-348-0621/ comhr@fiu.edu
- FIU Human Resources Service Center 305-348-2181/ <u>hr@fiu.edu</u>
- Compensation Administration 305-348-4996/ <a href="mailto:cmpadmin@fiu.edu">cmpadmin@fiu.edu</a>
- Payroll <u>payroll@fiu.edu</u>

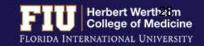